## Configurare Gestione periferiche firewall protette in Alta disponibilità

### Sommario

**Introduzione Prerequisiti Requisiti** Componenti usati Attività 1. Verifica condizioni Attività 2. Configurare Gestione periferiche firewall protette in Alta disponibilità Esempio di rete Abilita alta disponibilità su Gestione periferiche firewall protette nell'unità primaria Abilita alta disponibilità su Gestione periferiche firewall protette nell'unità secondaria Completamento Della Configurazione Delle Interfacce Attività 3. Verifica dell'elevata disponibilità di FDM Attività 4. Cambia ruoli di failover Attività 5. Sospensione o ripresa della disponibilità elevata Attività 6. Massima disponibilità Informazioni correlate

### Introduzione

In questo documento viene descritto come configurare e verificare Secure Firewall Device Manager (FDM) High Availability (HA) su dispositivi Secure Firewall.

### **Prerequisiti**

Requisiti

Componenti usati

Le informazioni fornite in questo documento si basano sulle seguenti versioni software e hardware:

- 2 appliance di sicurezza Cisco Secure Firewall 2100
- Eseguire FDM versione 7.0.5 (build 72)

Le informazioni discusse in questo documento fanno riferimento a dispositivi usati in uno specifico ambiente di emulazione. Su tutti i dispositivi menzionati nel documento la configurazione è stata ripristinata ai valori predefiniti. Se la rete è operativa, valutare attentamente eventuali conseguenze derivanti dall'uso dei comandi.

### Attività 1. Verifica condizioni

Attività richiesta:

Verificare che entrambi gli accessori FDM soddisfino i requisiti della nota e possano essere configurati come unità HA.

Soluzione:

Passaggio 1. Collegarsi all'indirizzo IP di gestione dell'accessorio tramite SSH e verificare l'hardware del modulo.

Verificare con il comando show version la versione hardware e software del dispositivo principale:

> show version -------------------[ FPR2130-1 ]-------------------- Model : Cisco Firepower 2130 Threat Defense (77) Version 7.0.5 (Build 72) UUID : 6197946e-2747-11ee-9b20-ead7c72f2631 VDB version : 338 ----------------------------------------------------

Verificare la versione hardware e software del dispositivo secondario:

> show version -------------------[ FPR2130-2 ]-------------------- Model : Cisco Firepower 2130 Threat Defense (77) Version 7.0.5 (Build 72) UUID : 6ba86648-2749-11ee-b7c9-c9e434a6c9ab VDB version : 338 ----------------------------------------------------

Attività 2. Configurare Gestione periferiche firewall protette in Alta disponibilità

Esempio di rete

Configurare l'alta disponibilità (HA, Active/Standby High Availability) come indicato nel diagramma seguente:

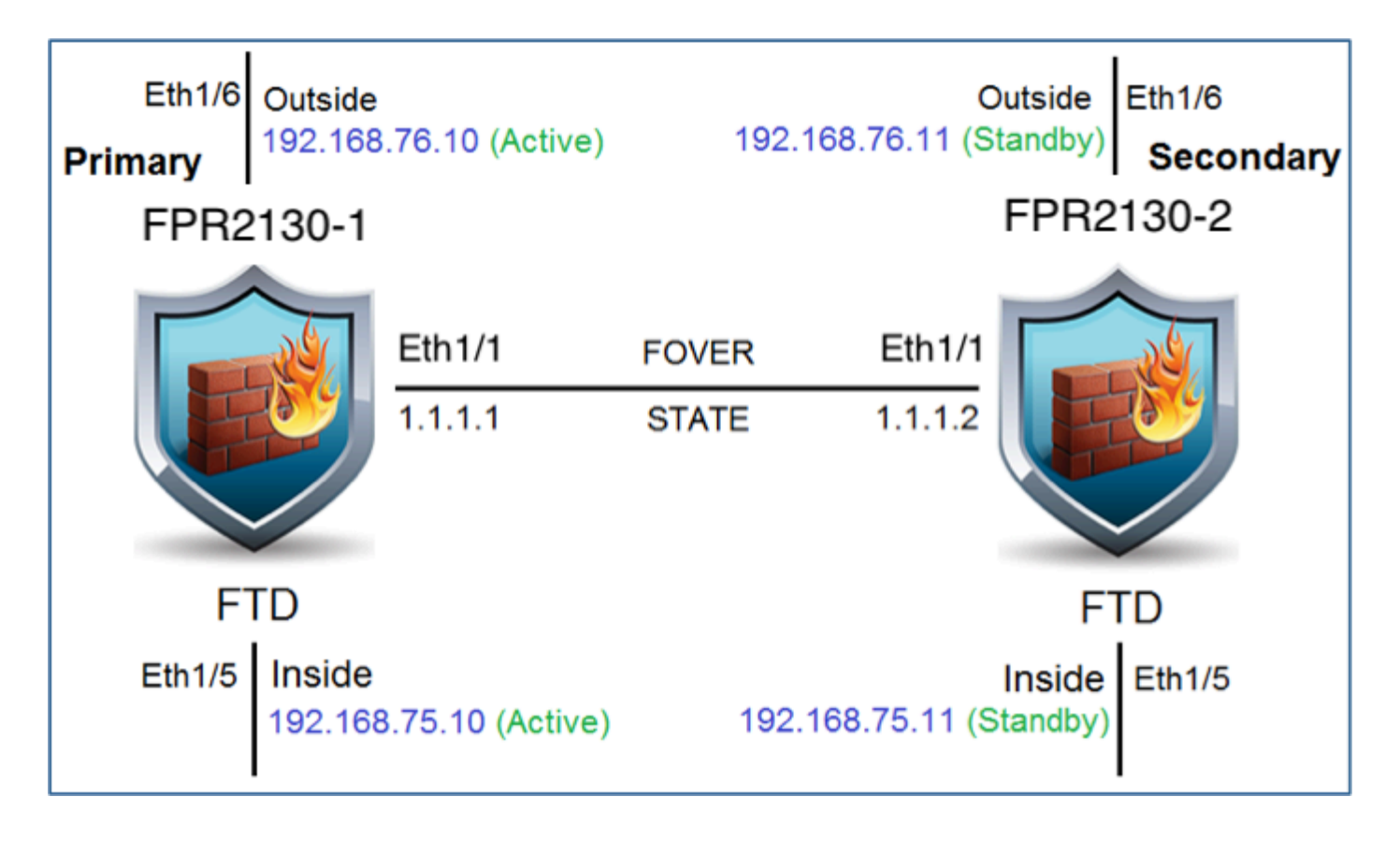

Abilita alta disponibilità su Gestione periferiche firewall protette nell'unità primaria

Passaggio 1. Per configurare il failover di FDM, passare a Dispositivo e fare clic su Configura accanto al gruppo High Availability:

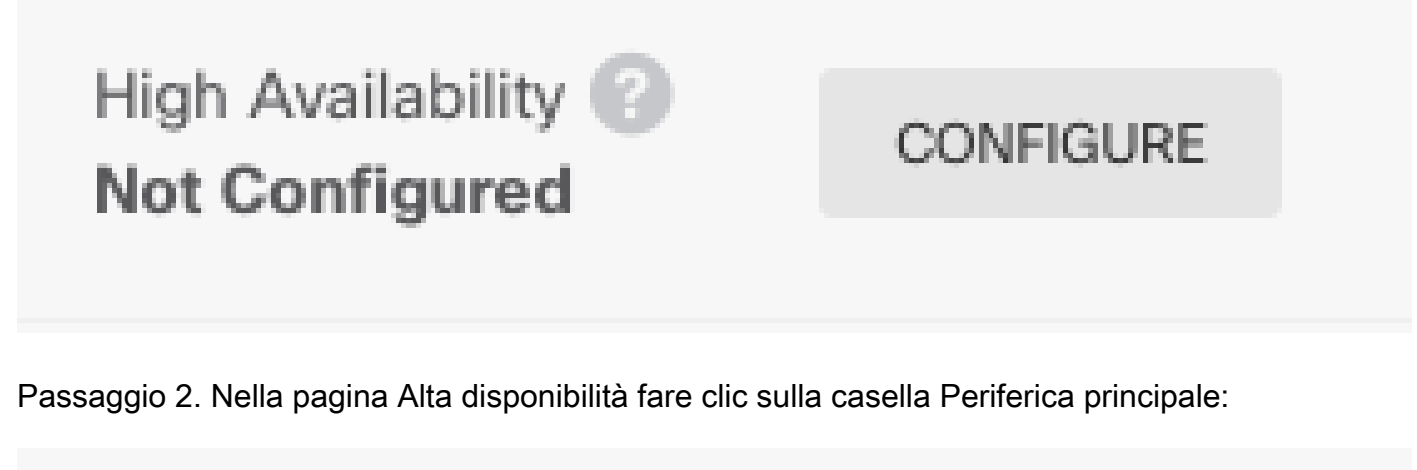

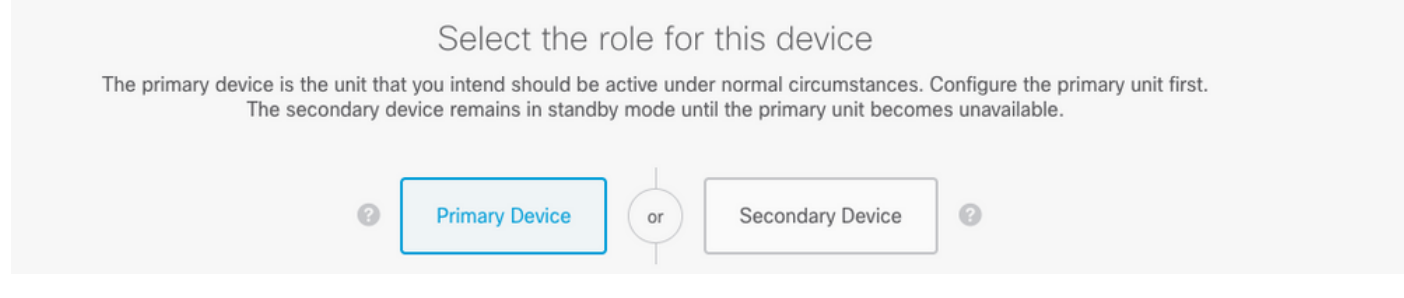

Avvertenza: assicurarsi di selezionare l'unità corretta come unità principale. Tutte le configurazioni sull'unità primaria selezionata vengono replicate sull'unità FTD secondaria selezionata. A seguito della replica, la configurazione corrente sull'unità secondaria può essere sostituita.

Passaggio 3. Configurare le impostazioni del collegamento di failover e del collegamento allo stato:

In questo esempio, il collegamento di stato ha le stesse impostazioni del collegamento di failover.

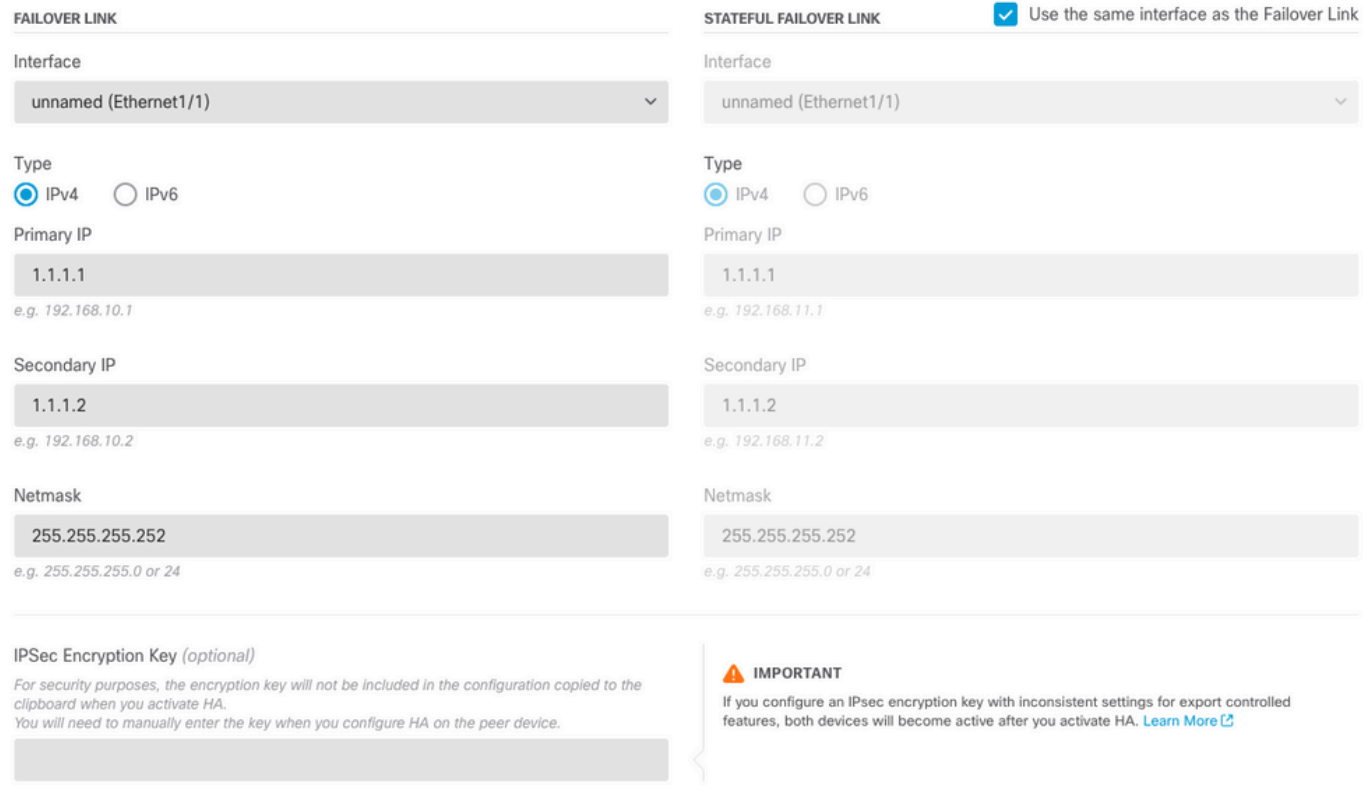

#### Passaggio 4. Fare clic su Attiva HA

Passaggio 5. Copiare la configurazione HA negli Appunti del messaggio di conferma, per incollarla sull'unità secondaria.

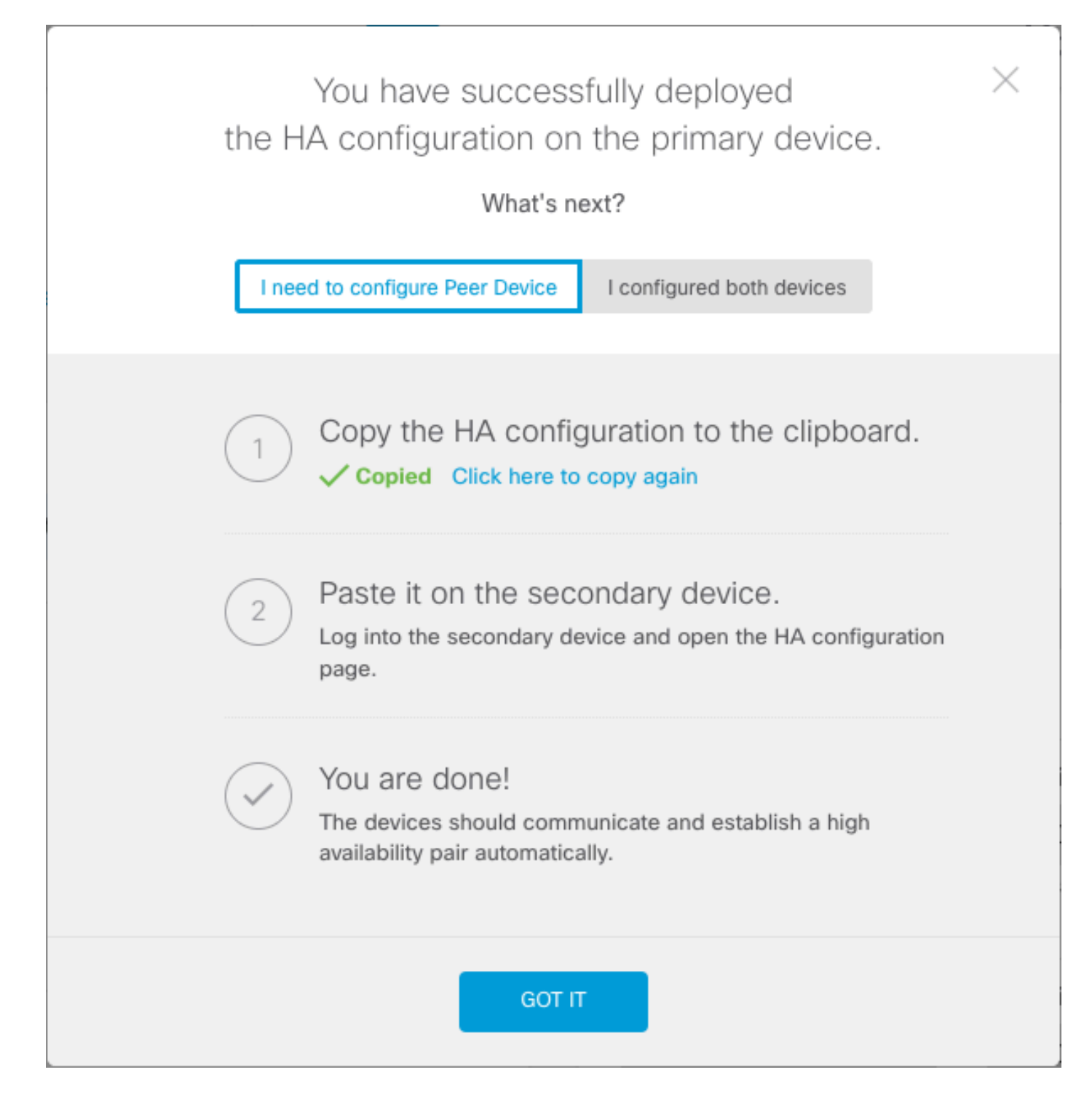

La configurazione viene distribuita immediatamente nel dispositivo. Non è necessario avviare un processo di distribuzione. Se non viene visualizzato un messaggio che indica che la configurazione è stata salvata e che la distribuzione è in corso, scorrere fino alla parte superiore della pagina per visualizzare i messaggi di errore.

La configurazione viene copiata anche negli Appunti. È possibile utilizzare la copia per configurare rapidamente l'unità secondaria. Per una maggiore protezione, la chiave di crittografia non è inclusa nella copia negli Appunti.

A questo punto, è necessario essere nella pagina Alta disponibilità e lo stato del dispositivo deve essere "Negoziazione". Lo stato deve passare ad Attivo anche prima di configurare il peer, che deve essere visualizzato come Non riuscito fino a quando non viene configurato.

## **High Availability** Primary Device: Active **B** Peer: **@ Failed**

Abilita alta disponibilità su Gestione periferiche firewall protette nell'unità secondaria

Dopo aver configurato il dispositivo principale per la disponibilità elevata in modalità attiva/standby, è necessario configurare il dispositivo secondario. Accedere a FDM su tale dispositivo ed eseguire questa procedura.

Passaggio 1. Per configurare il failover di FDM, passare a Dispositivo e fare clic su Configura accanto al gruppo High Availability:

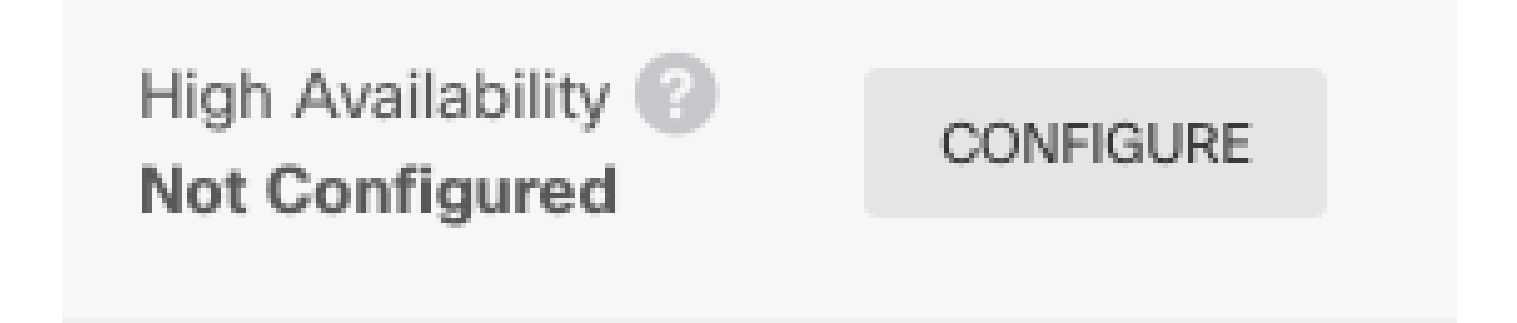

Passaggio 2. Nella pagina Alta disponibilità fare clic sulla casella Periferica secondaria:

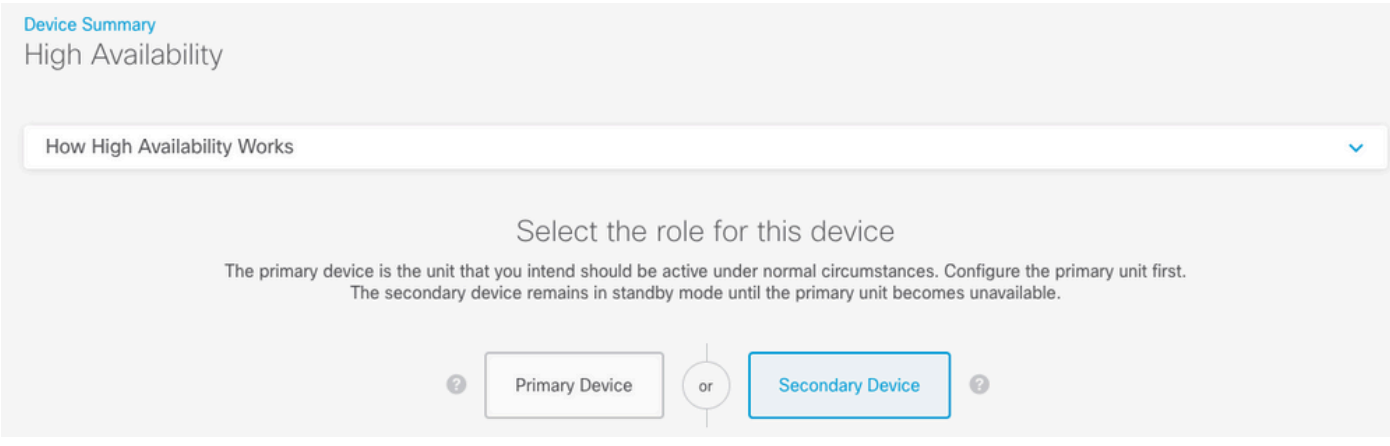

Passaggio 3. Scegliere una delle opzioni seguenti:

- Metodo Easy: fare clic sul pulsante Incolla dagli Appunti, incollare nella configurazione e fare clic su OK. In questo modo i campi vengono aggiornati con i valori appropriati che è possibile verificare.
- Metodo manuale: configurare direttamente i collegamenti di failover e failover stateful. •Immettere esattamente le stesse impostazioni della periferica secondaria immesse nella

## Paste Configuration from Clipboard

Paste here Peer Device Configuration

FAILOVER LINK CONFIGURATION ------------------------Interface: Ethernet1/1 Primary IP: 1.1.1.1/255.255.255.252 Secondary IP: 1.1.1.2/255.255.255.252

STATEFUL FAILOVER LINK CONFIGURATION ========================= Interface: Ethernet1/1

Primary IP: 1.1.1.1/255.255.255.252 Secondary IP: 1.1.1.2/255.255.255.252

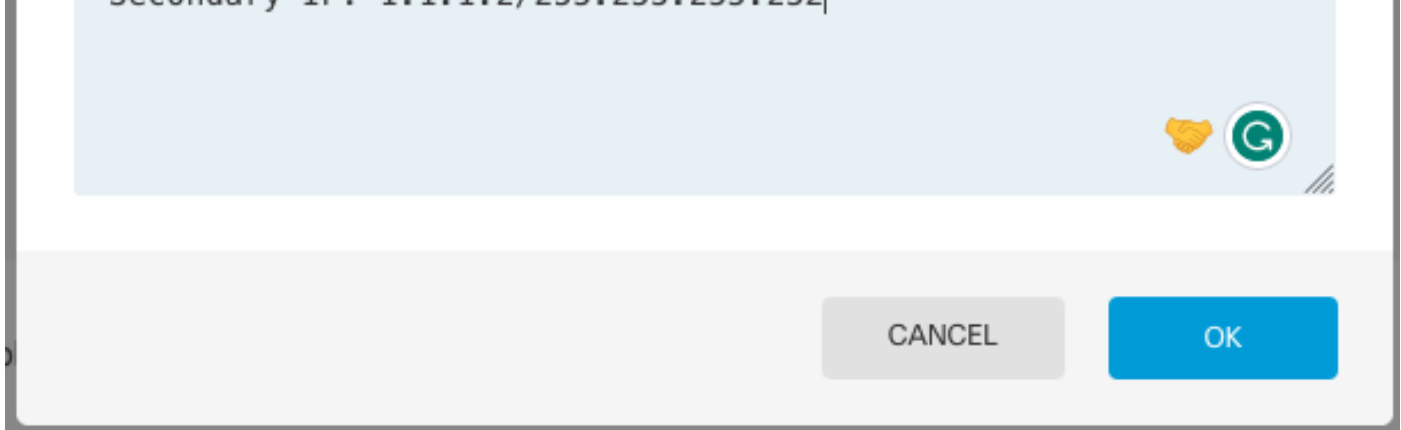

Passaggio 4. Fare clic su Attiva HA

La configurazione viene distribuita immediatamente nel dispositivo. Non è necessario avviare un processo di distribuzione. Se non viene visualizzato un messaggio che indica che la configurazione è stata salvata e che la distribuzione è in corso, scorrere fino alla parte superiore della pagina per visualizzare i messaggi di errore.

Al termine della configurazione, viene visualizzato un messaggio che indica che è stata configurata la disponibilità elevata. Fare clic su Scarica per chiudere il messaggio.

A questo punto, è necessario essere nella pagina Alta disponibilità e lo stato del dispositivo deve indicare che si tratta del dispositivo secondario. Se l'unione con il dispositivo primario ha esito positivo, il dispositivo viene sincronizzato con il dispositivo primario ed eventualmente la modalità deve essere Standby e il peer deve essere Attivo.

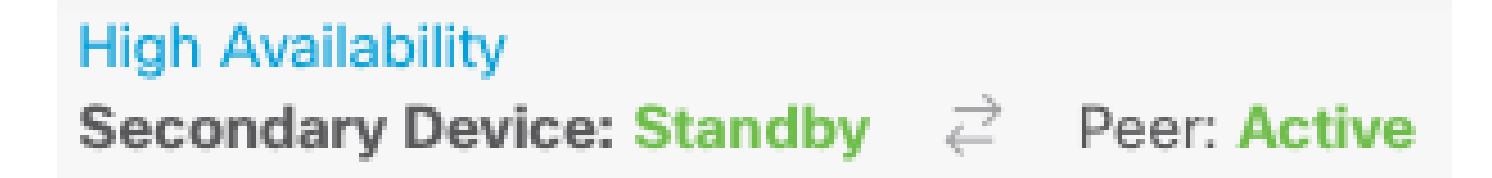

Completamento Della Configurazione Delle Interfacce

Passaggio 1. Per configurare le interfacce FDM, passare a Dispositivo e fare clic su Visualizza tutte le interfacce:

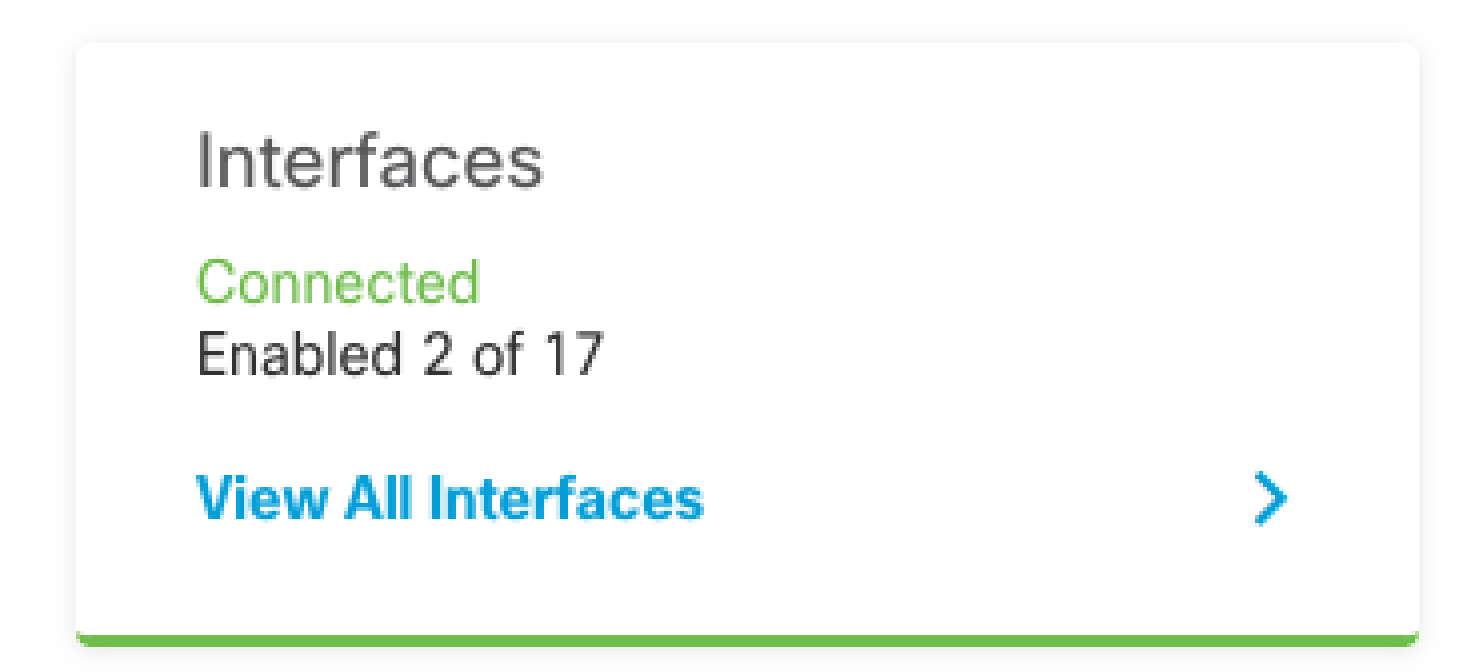

Passaggio 2. Selezionare e modificare le impostazioni Interfacce come mostrato nelle immagini: Interfaccia Ethernet 1/5:

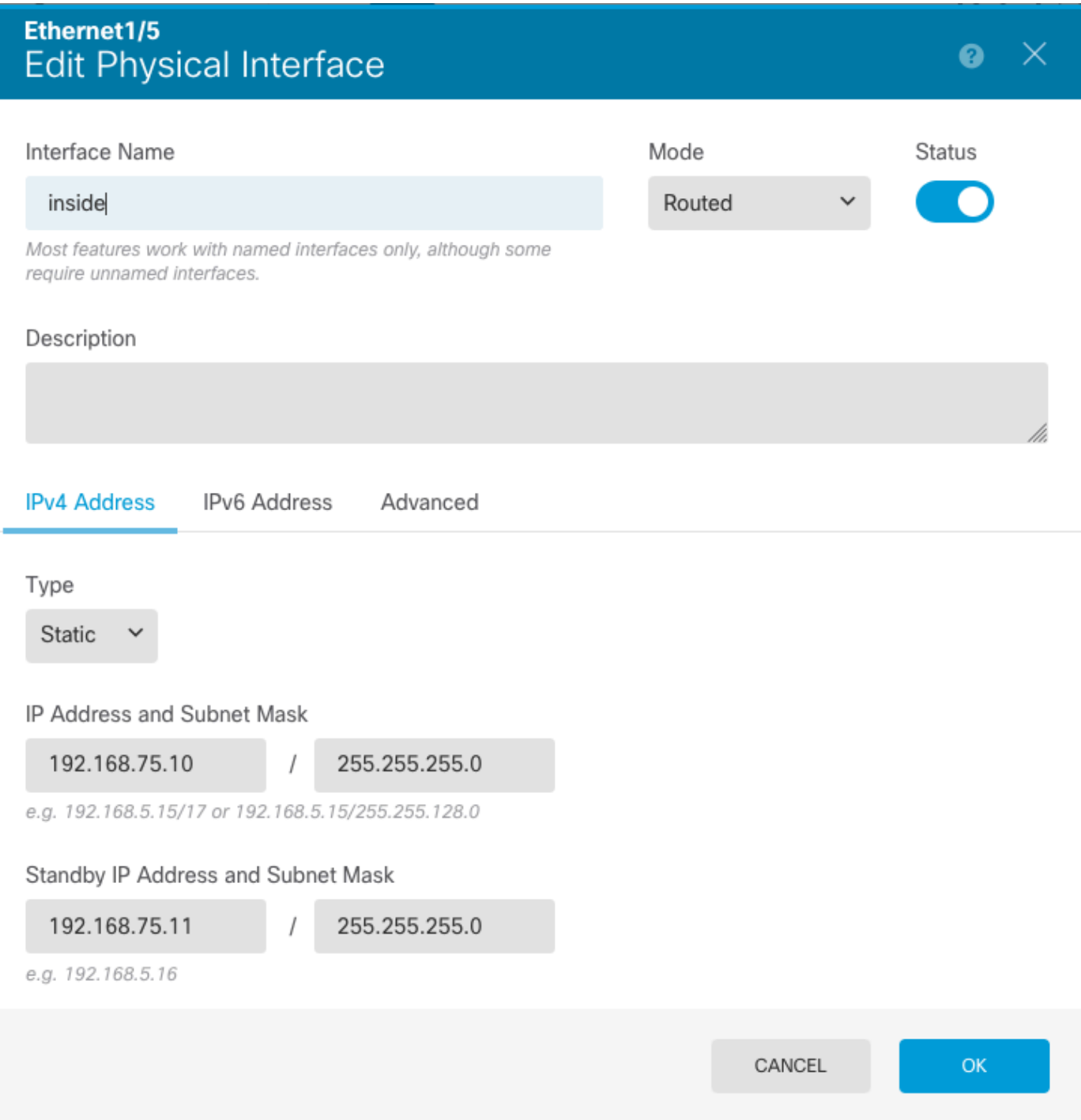

Interfaccia Ethernet 1/6

#### Ethernet1/6 Edit Physical Interface

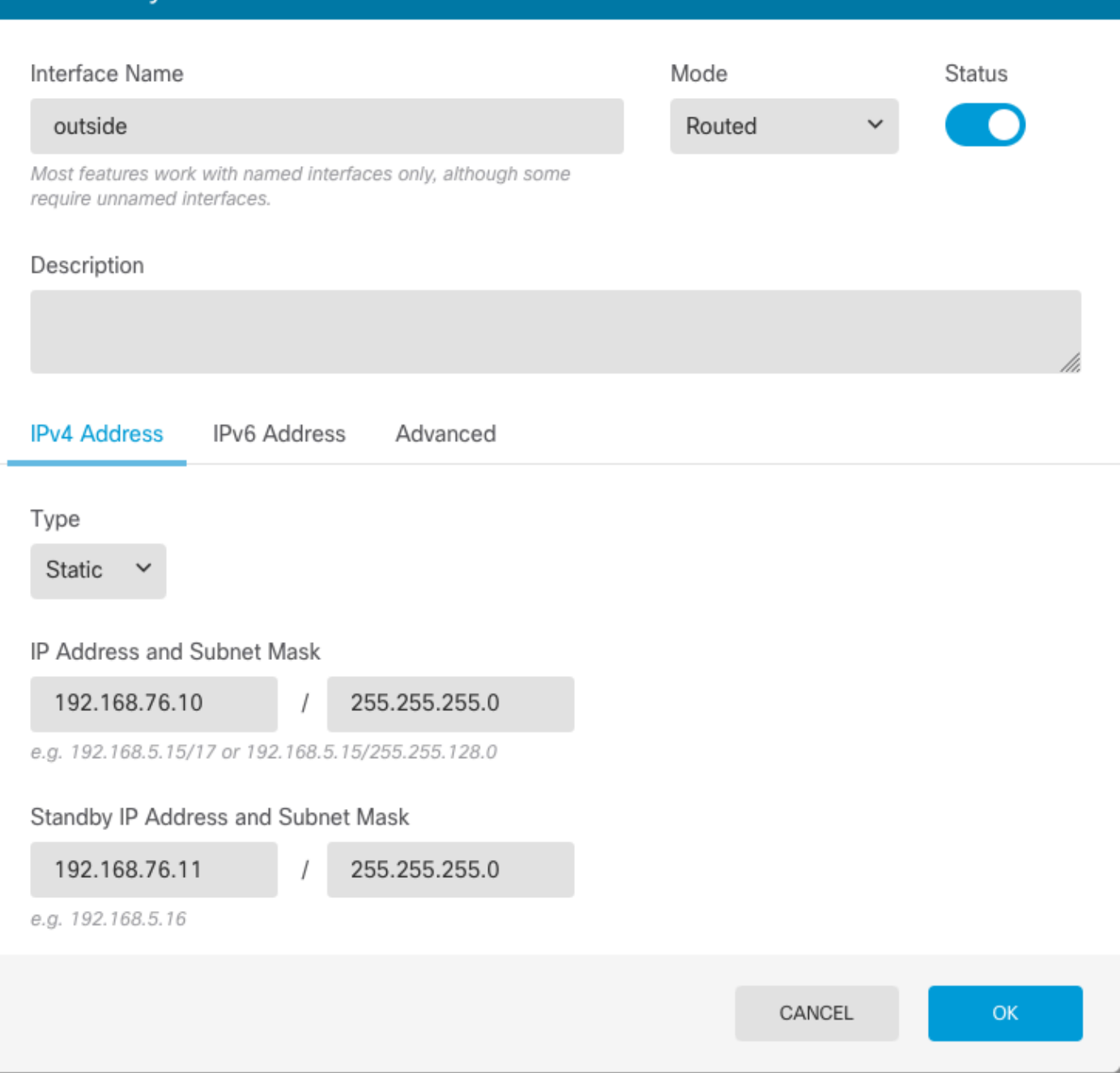

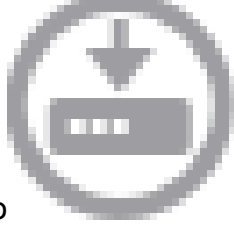

 $\bullet$ 

 $\mathsf{X}$ 

Passaggio 3. Dopo aver configurato le modifiche, fare clic su Modifiche in sospeso e Installazione immediata.

## Attività 3. Verifica dell'elevata disponibilità di FDM

Attività richiesta:

Verificare le impostazioni di alta disponibilità dalla GUI di FDM e dalla CLI di FDM.

Soluzione:

Passaggio 1. Passare a Periferica e controllare le impostazioni Alta disponibilità:

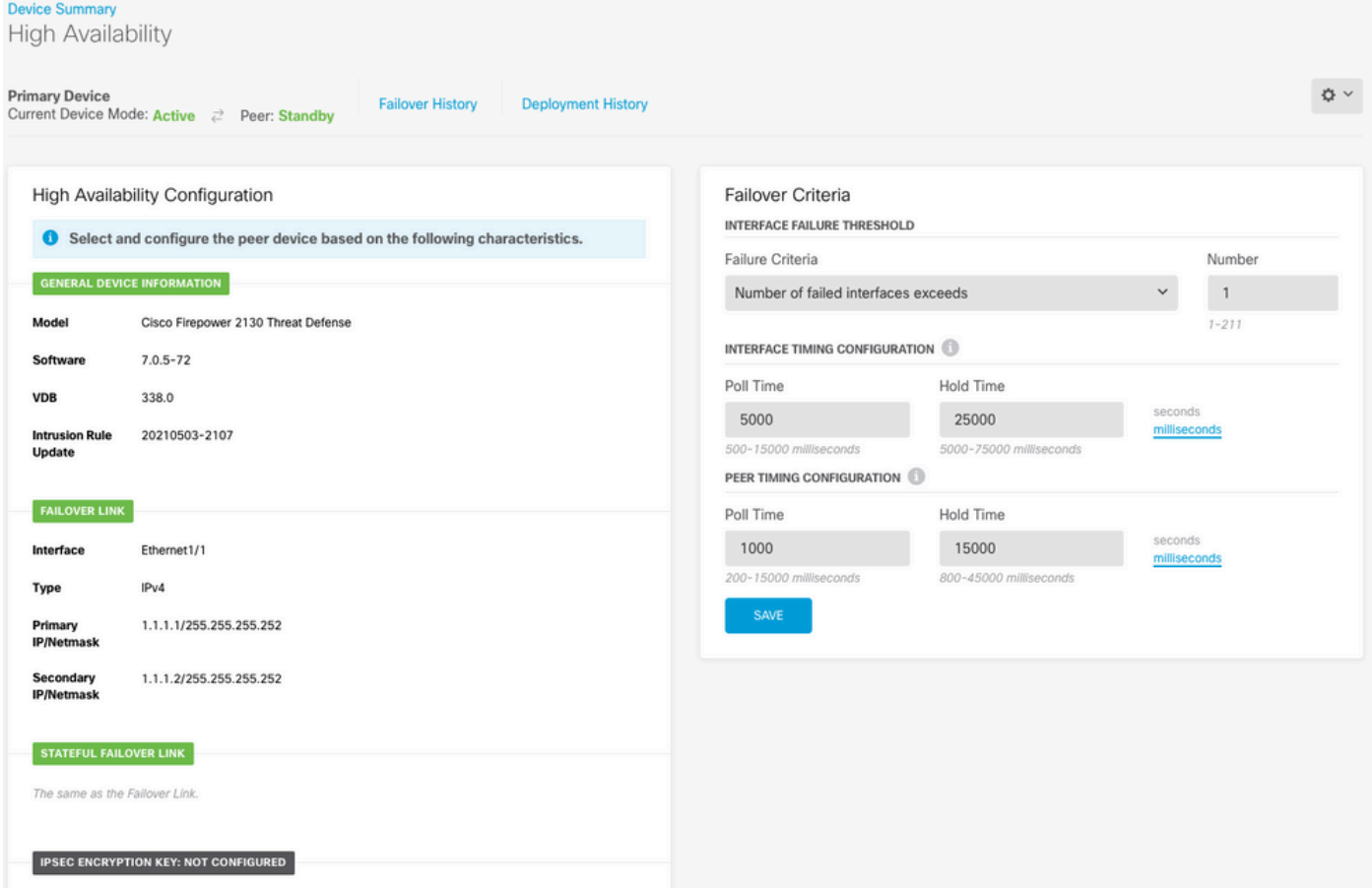

Passaggio 2. Connettersi alla CLI del dispositivo primario FDM utilizzando SSH e convalidare con il comando show high-availability config:

```
> show high-availability config
Failover On
Failover unit Primary
Failover LAN Interface: failover-link Ethernet1/1 (up)
Reconnect timeout 0:00:00
Unit Poll frequency 1 seconds, holdtime 15 seconds
Interface Poll frequency 5 seconds, holdtime 25 seconds
Interface Policy 1
Monitored Interfaces 4 of 1293 maximum
MAC Address Move Notification Interval not set
failover replication http
Version: Ours 9.16(4)200, Mate 9.16(4)200
Serial Number: Ours JAD231510ZT, Mate JAD2315110V
Last Failover at: 00:01:29 UTC Jul 25 2023
         This host: Primary - Active
                 Active time: 4927 (sec)
                 slot 0: FPR-2130 hw/sw rev (1.3/9.16(4)200) status (Up Sys)
                   Interface diagnostic (0.0.0.0): Normal (Waiting)
                   Interface eth2 (0.0.0.0): Link Down (Shutdown)
```
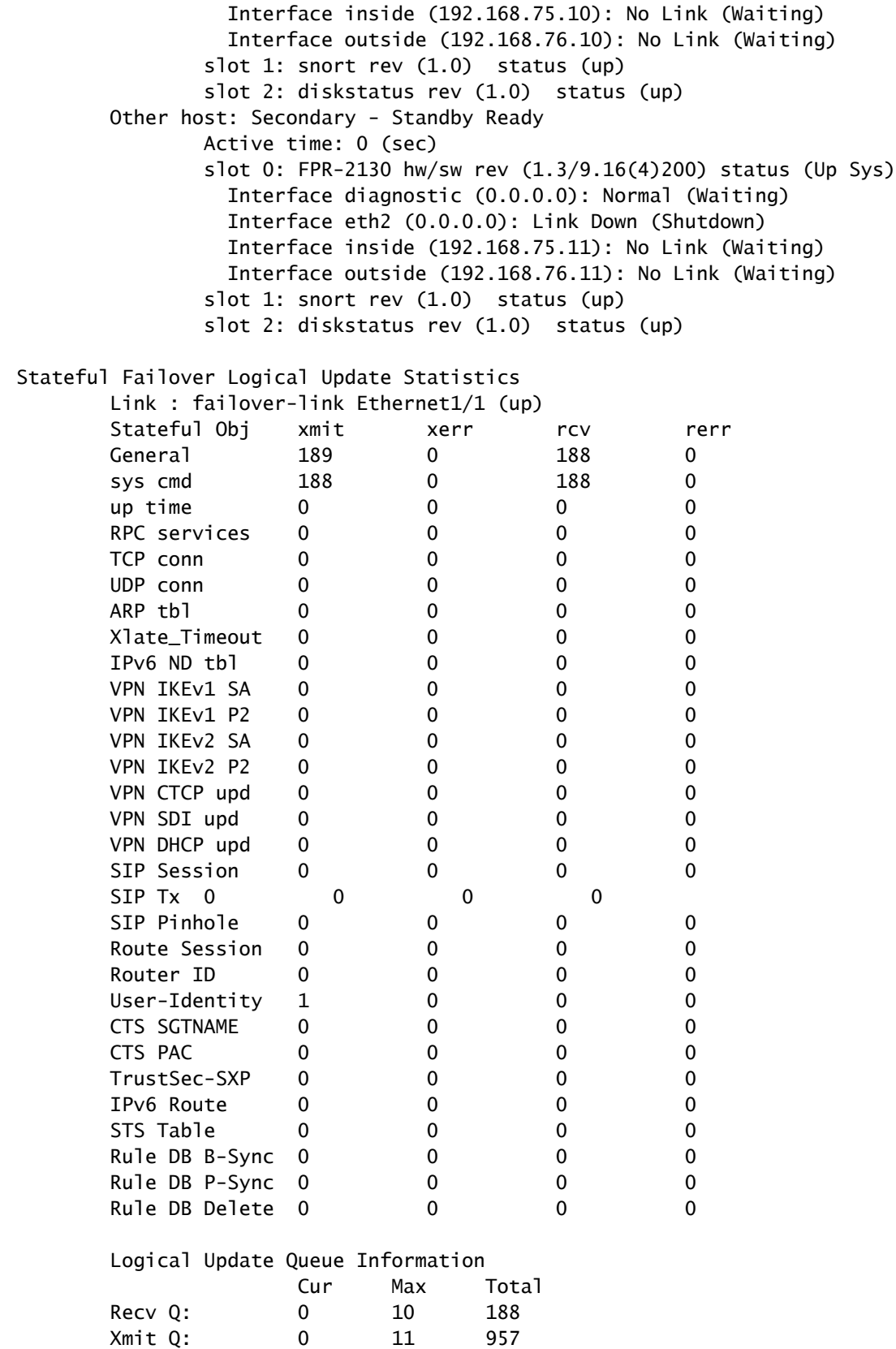

Passaggio 3. Eseguire la stessa operazione sul dispositivo secondario.

Passaggio 4. Convalidare lo stato corrente con il comando show failover state:

 State Last Failure Reason Date/Time This host - Primary Active None Other host - Secondary Standby Ready Comm Failure 00:01:45 UTC Jul 25 2023 ====Configuration State=== Sync Done ====Communication State=== Mac set

> show failover state

Passaggio 5. Verificare la configurazione dall'unità primaria con il failover show running-config e l'interfaccia show running-config:

```
> show running-config failover
failover
failover lan unit primary
failover lan interface failover-link Ethernet1/1
failover replication http
failover link failover-link Ethernet1/1
failover interface ip failover-link 1.1.1.1 255.255.255.252 standby 1.1.1.2
> show running-config interface
!
interface Ethernet1/1
 description LAN/STATE Failover Interface
 ipv6 enable
!
interface Ethernet1/2
 shutdown
 no nameif
 no security-level
 no ip address
!
interface Ethernet1/3
 shutdown
 no nameif
 no security-level
 no ip address
!
interface Ethernet1/4
 shutdown
 no nameif
 no security-level
 no ip address
!
interface Ethernet1/5
 nameif inside
 security-level 0
 ip address 192.168.75.10 255.255.255.0 standby 192.168.75.11
!
interface Ethernet1/6
 nameif outside
  security-level 0
  ip address 192.168.76.10 255.255.255.0 standby 192.168.76.11
```

```
!
interface Ethernet1/7
 shutdown
  no nameif
 no security-level
 no ip address
!
interface Management1/1
 management-only
 nameif diagnostic
 cts manual
  propagate sgt preserve-untag
  policy static sgt disabled trusted
  security-level 0
  no ip address
```
### Attività 4. Cambia ruoli di failover

Attività richiesta:

Dall'interfaccia grafica di Secure Firewall Device Manager, passare ai ruoli di failover da Principale/Attivo, Secondario/Standby a Principale/Standby, Secondario/Attivo

Soluzione:

Passaggio 1. Fare clic sulla periferica

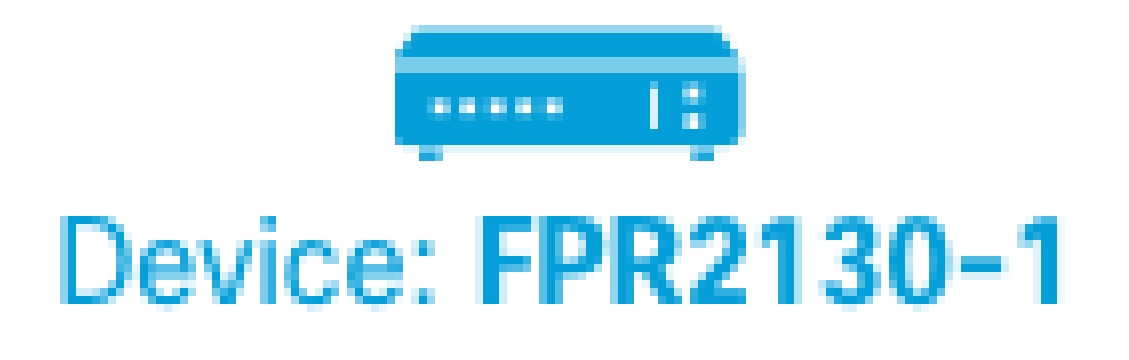

Passaggio 2. Fare clic sul collegamento Alta disponibilità sul lato destro del riepilogo del dispositivo.

# **High Availability** Primary Device: Active  $\rightleftarrows$  Peer: Standby

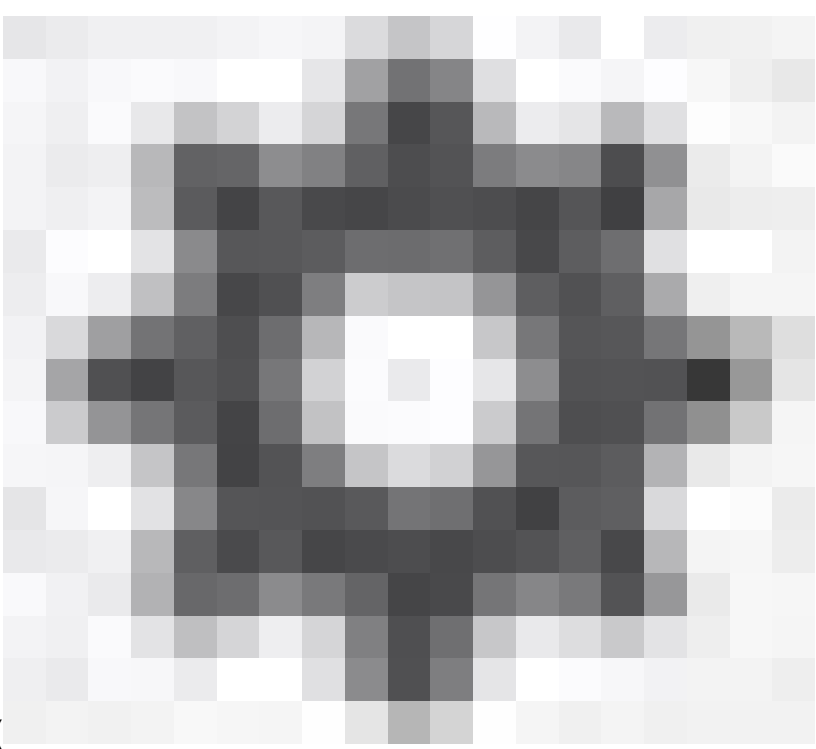

Passaggio 3. Dall'icona dell'ingranaggio ( ), scegliere Modalità interruttore.

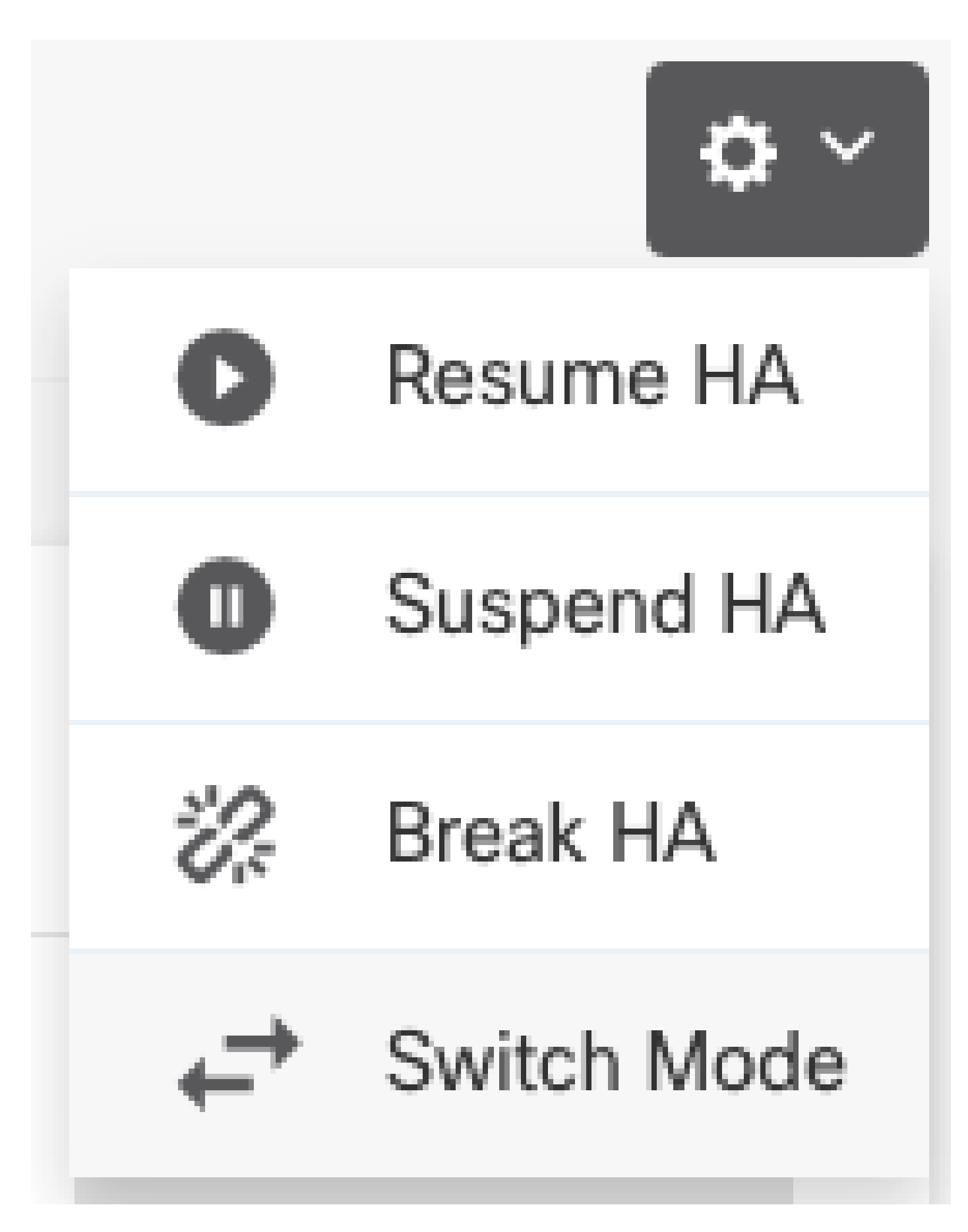

Passaggio 4. Leggere il messaggio di conferma e fare clic su OK.

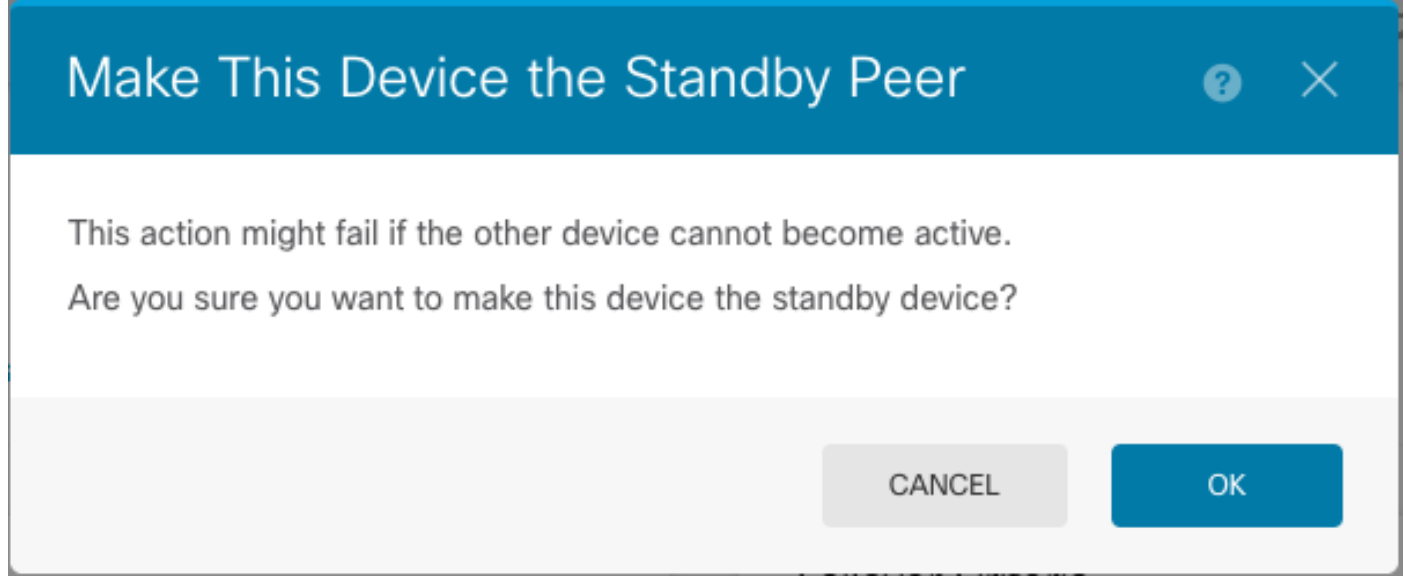

Il sistema forza il failover in modo che l'unità attiva diventi di standby e l'unità di standby diventi la nuova unità attiva.

Passaggio 5. Verificate il risultato come mostrato nell'immagine:

## **Primary Device** Current Device Mode: Standby  $\rightleftarrows$  Peer: Active

Passaggio 6. È inoltre possibile eseguire la verifica utilizzando il collegamento Cronologia di failover e la schermata popup della console CLI deve mostrare i risultati:

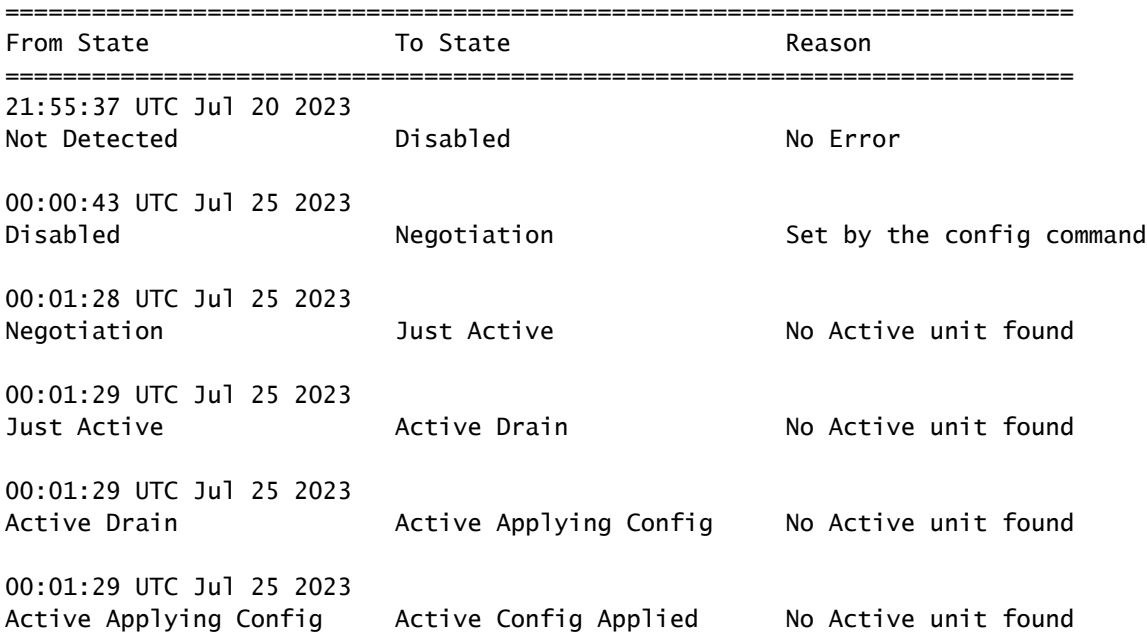

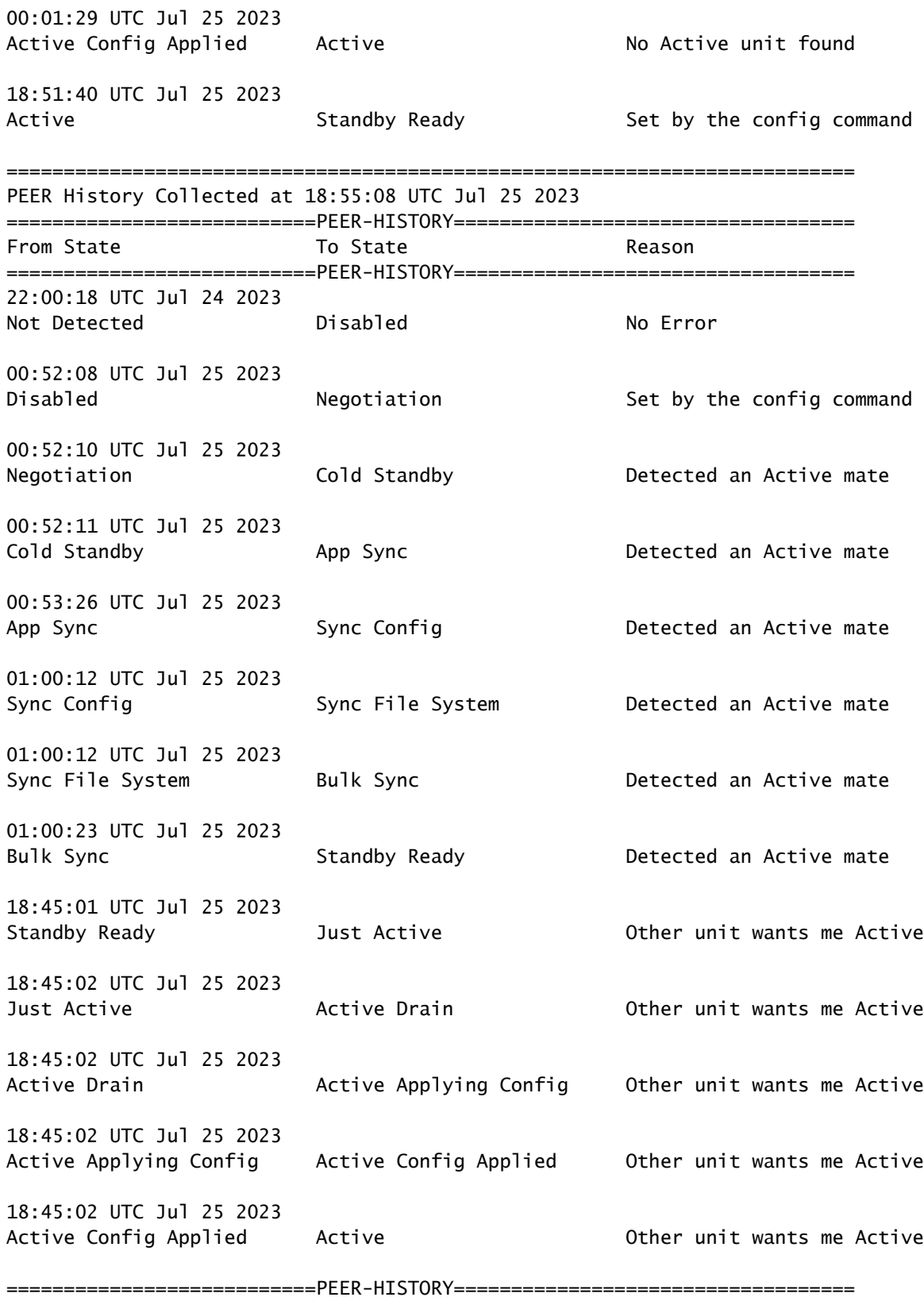

Passaggio 7. Dopo la verifica, riattivare l'unità principale.

Attività 5. Sospensione o ripresa della disponibilità elevata

È possibile sospendere un'unità in una coppia ad alta disponibilità. Ciò è utile quando:

- Entrambe le unità si trovano in una situazione di attività-attività e la correzione della comunicazione sul collegamento di failover non consente di risolvere il problema.
- Si desidera risolvere i problemi relativi a un'unità attiva o di standby e non si desidera che le unità vengano sottoposte a failover durante tale periodo.
- Si desidera impedire il failover durante l'installazione di un aggiornamento software sul dispositivo di standby.

La differenza chiave tra sospendere HA e interrompere HA consiste nel fatto che su un dispositivo HA sospeso viene mantenuta la configurazione a elevata disponibilità. Quando si interrompe HA, la configurazione viene cancellata. Pertanto, è possibile riprendere HA su un sistema sospeso, il che consente la configurazione esistente e rende i due dispositivi nuovamente funzionanti come coppia di failover.

Attività richiesta:

Dall'interfaccia grafica di Gestione periferiche Secure Firewall, sospendere l'unità principale e riprendere l'alta disponibilità sulla stessa unità.

Soluzione:

Passaggio 1. Fare clic su Periferica.

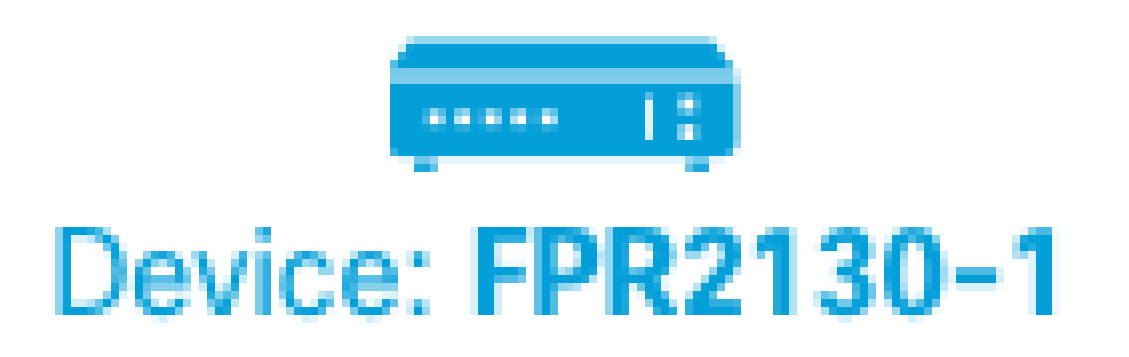

Passaggio 2. Fare clic sul collegamento Alta disponibilità sul lato destro del riepilogo del dispositivo.

# **High Availability** Primary Device: Active  $\rightleftarrows$  Peer: Standby

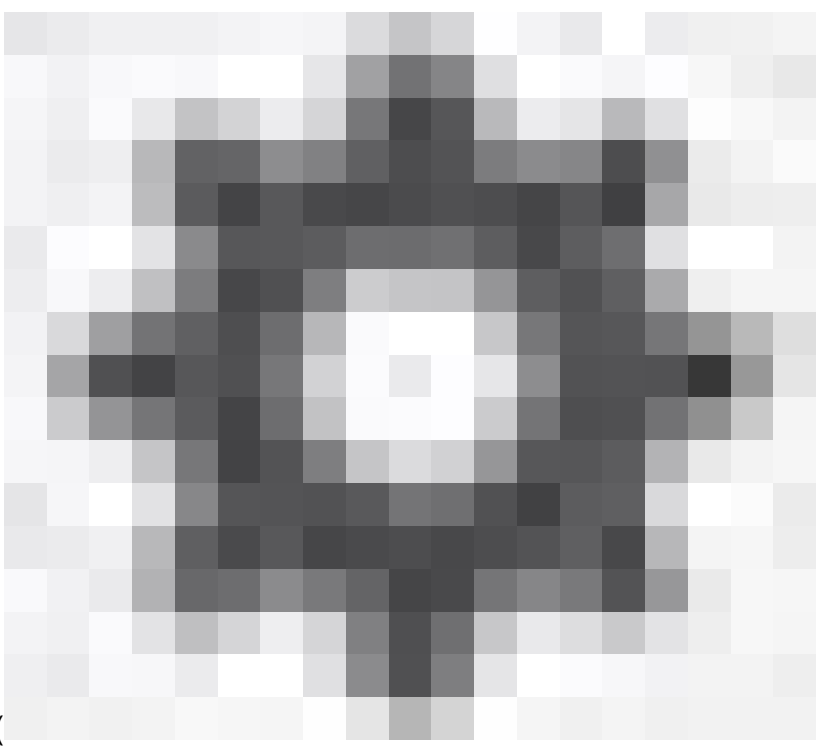

Passaggio 3. Dall'icona dell'ingranaggio ( ), scegliere Sospendi HA.

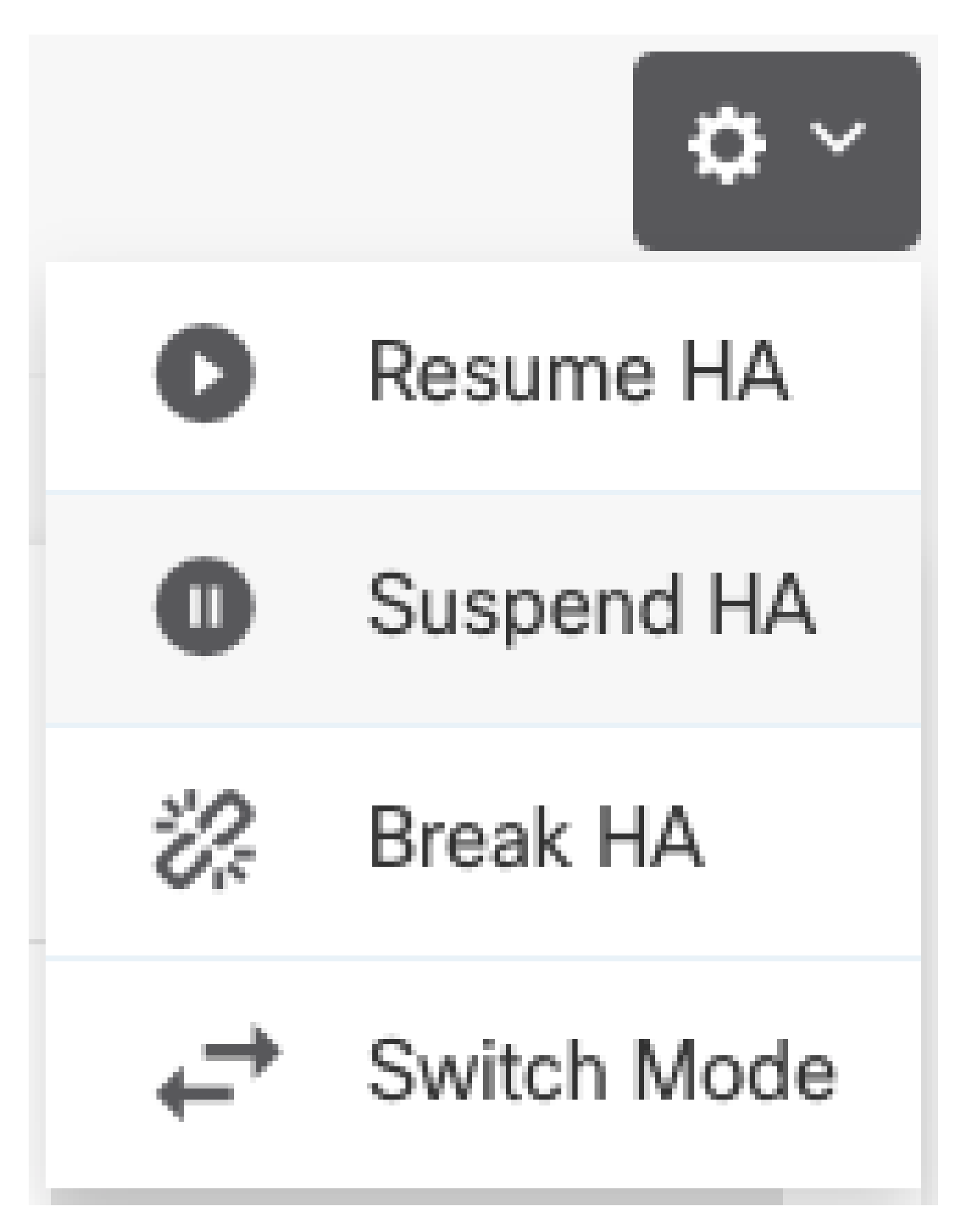

Passaggio 4. Leggere il messaggio di conferma e fare clic su OK.

## **Suspend HA Configuration**

Suspending high availability on the active unit suspends HA on both the active and standby unit. The active unit will continue to handle user traffic as a stand-alone device, whereas the standby unit will remain inactive. The HA configuration will not be erased.

 $\bullet\hspace{0.1cm} \times$ 

Do you want to suspend high availability on both the active and standby unit?

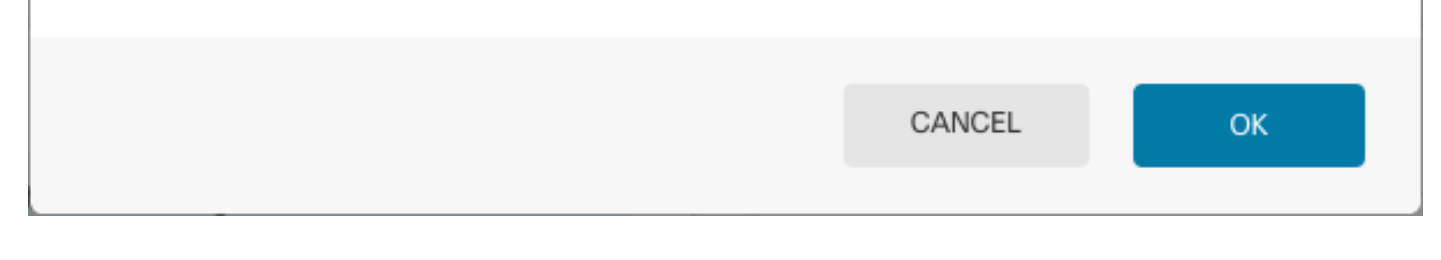

Passaggio 5. Verificate il risultato come mostrato nell'immagine:

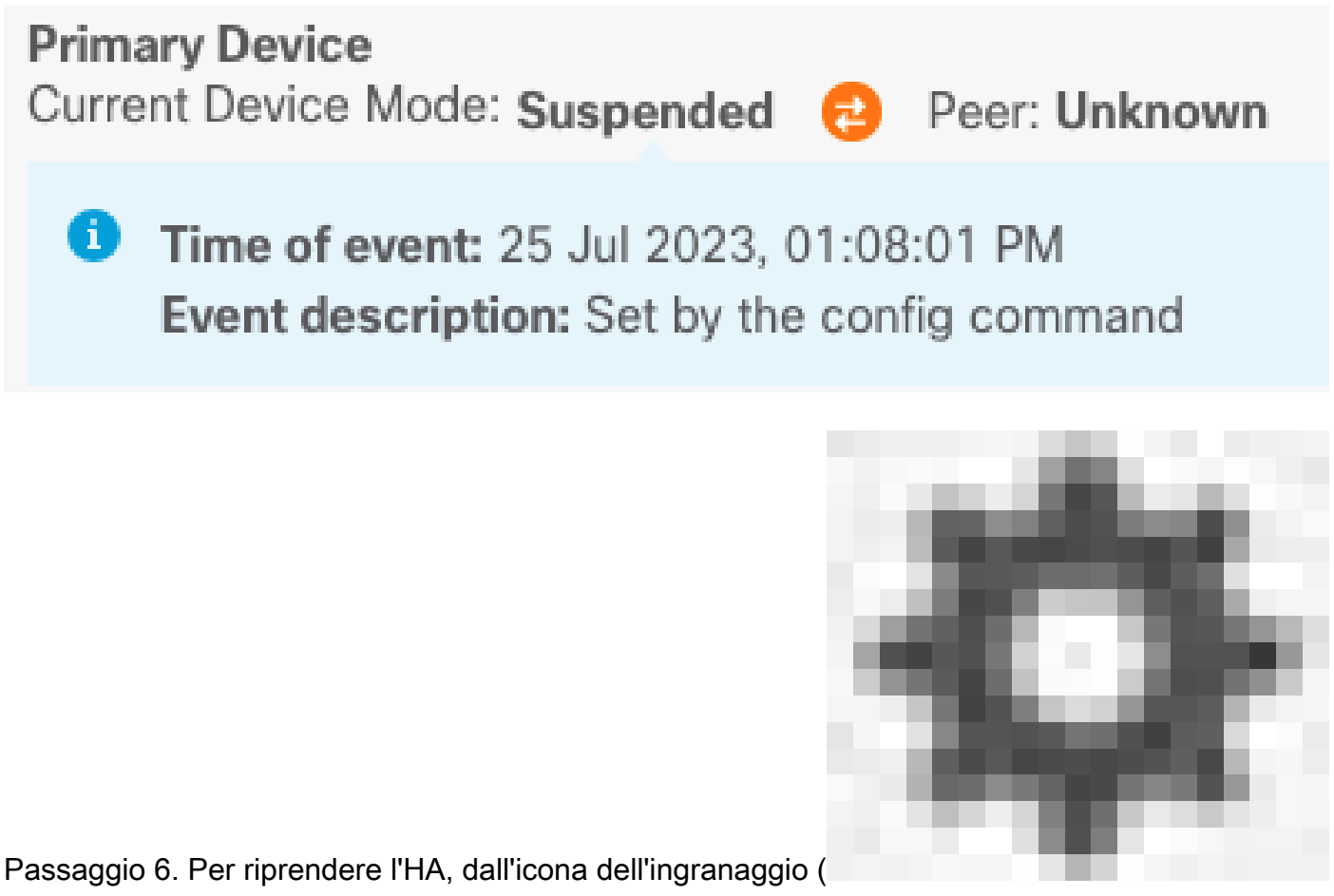

), scegliere Riprendi HA.

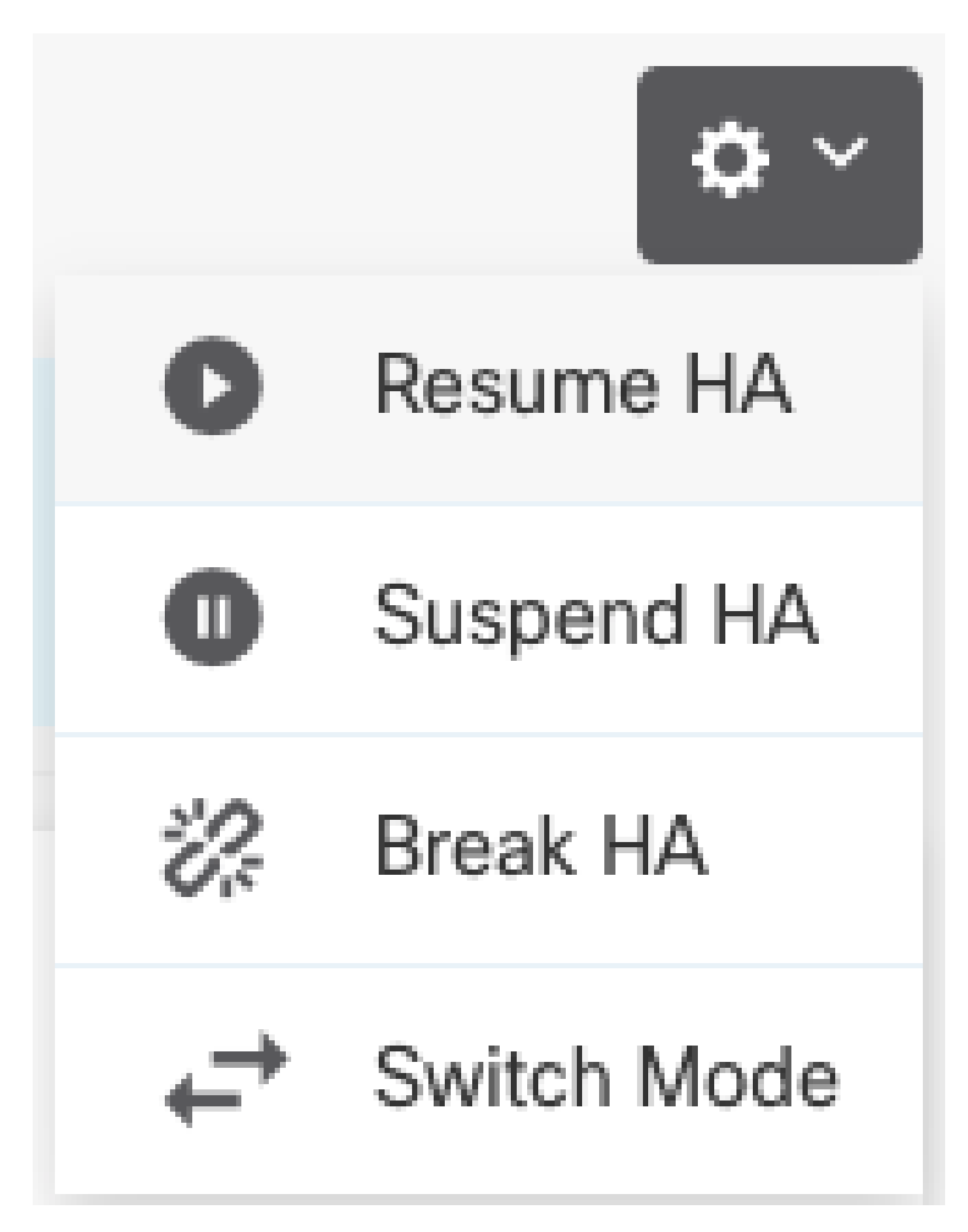

Passaggio 7. Leggere il messaggio di conferma e fare clic su OK.

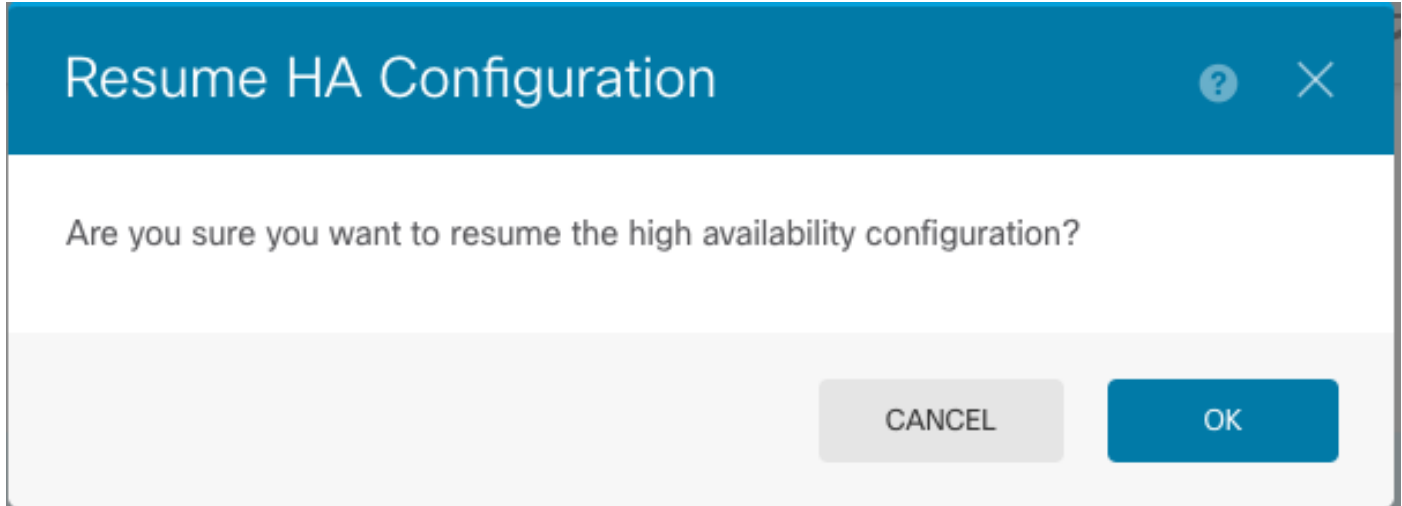

Passaggio 5. Verificate il risultato come mostrato nell'immagine:

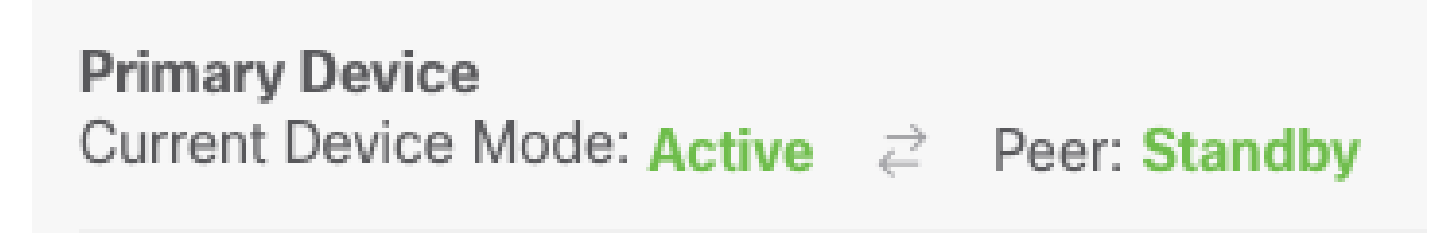

## Attività 6. Massima disponibilità

Se non si desidera più che i due dispositivi funzionino come una coppia ad alta disponibilità, è possibile interrompere la configurazione HA. Quando si interrompe HA, ogni dispositivo diventa un dispositivo autonomo. Le relative configurazioni devono essere modificate come segue:

- Il dispositivo attivo conserva la configurazione completa così com'è prima dell'interruzione, con la configurazione HA rimossa.
- Il dispositivo di standby ha tutte le configurazioni di interfaccia rimosse oltre alla configurazione HA. Tutte le interfacce fisiche sono disabilitate, anche se le sottointerfacce non sono disabilitate. L'interfaccia di gestione rimane attiva, quindi è possibile accedere al dispositivo e riconfigurarlo.

Attività richiesta:

Dall'interfaccia grafica di Gestione periferiche Secure Firewall, interrompere la coppia Alta disponibilità.

Soluzione:

Passaggio 1. Fare clic su Periferica.

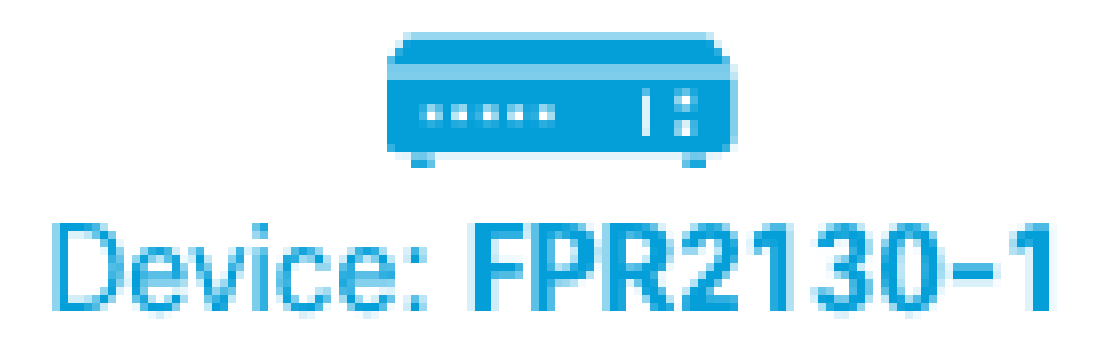

Passaggio 2. Fare clic sul collegamento Alta disponibilità sul lato destro del riepilogo del dispositivo.

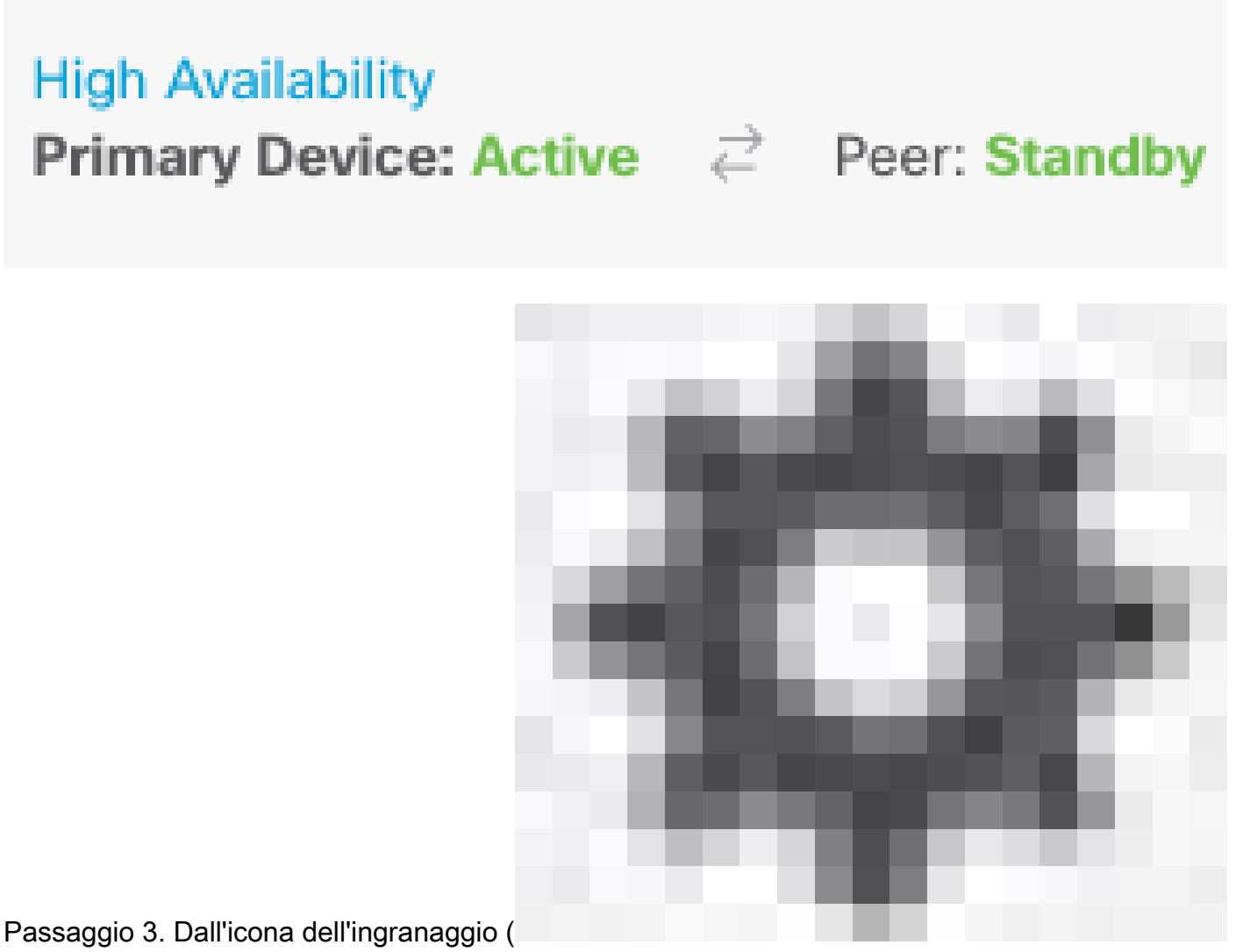

), scegliere Break HA.

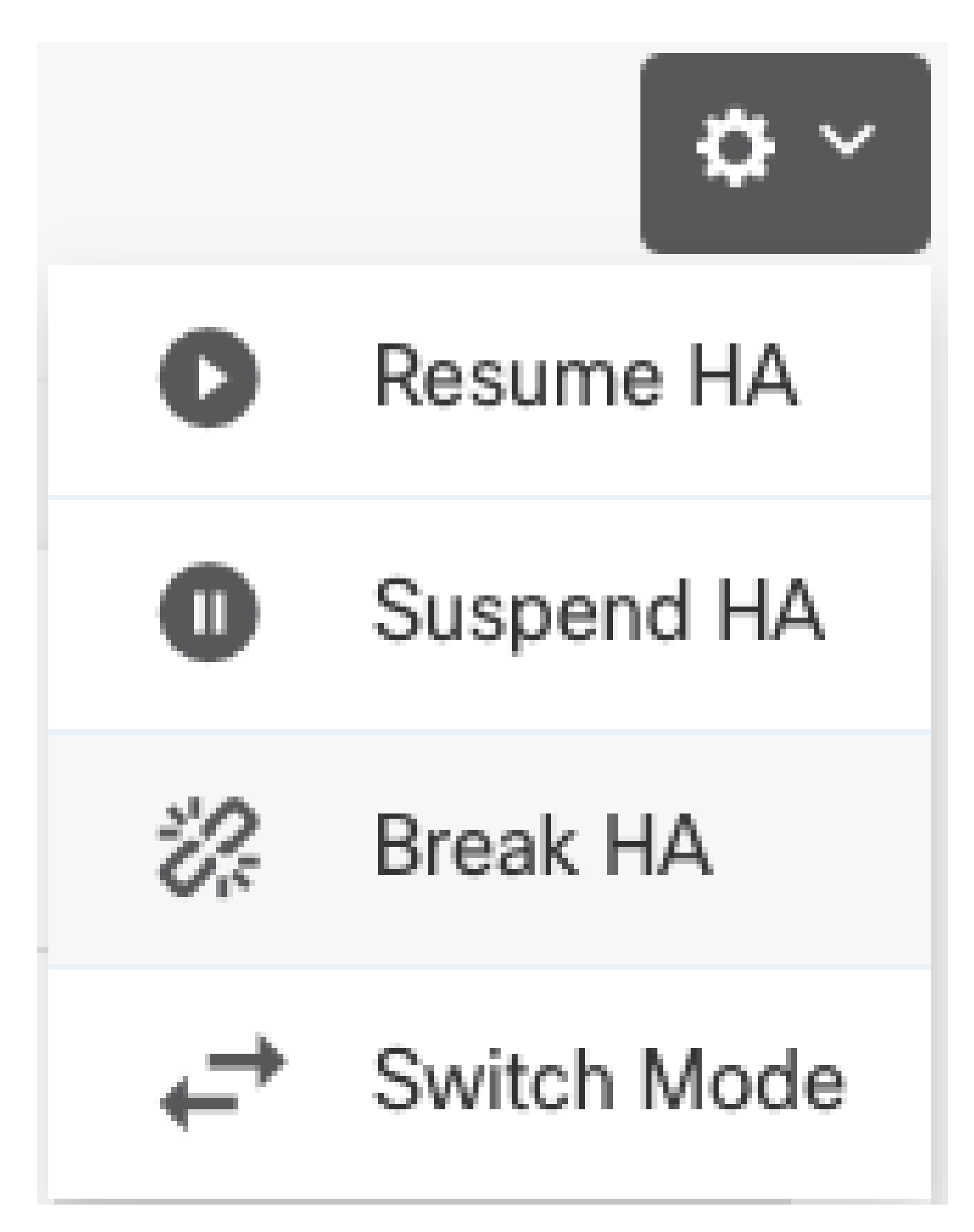

Passaggio 4. Leggere il messaggio di conferma, scegliere se disabilitare le interfacce e fare clic su Interrompi.

È necessario selezionare l'opzione per disabilitare le interfacce se si interrompe HA dall'unità di

standby.

Il sistema distribuisce immediatamente le modifiche sia su questo dispositivo che sul dispositivo peer (se possibile). Il completamento dell'installazione su ciascun dispositivo e l'indipendenza di ciascun dispositivo può richiedere alcuni minuti.

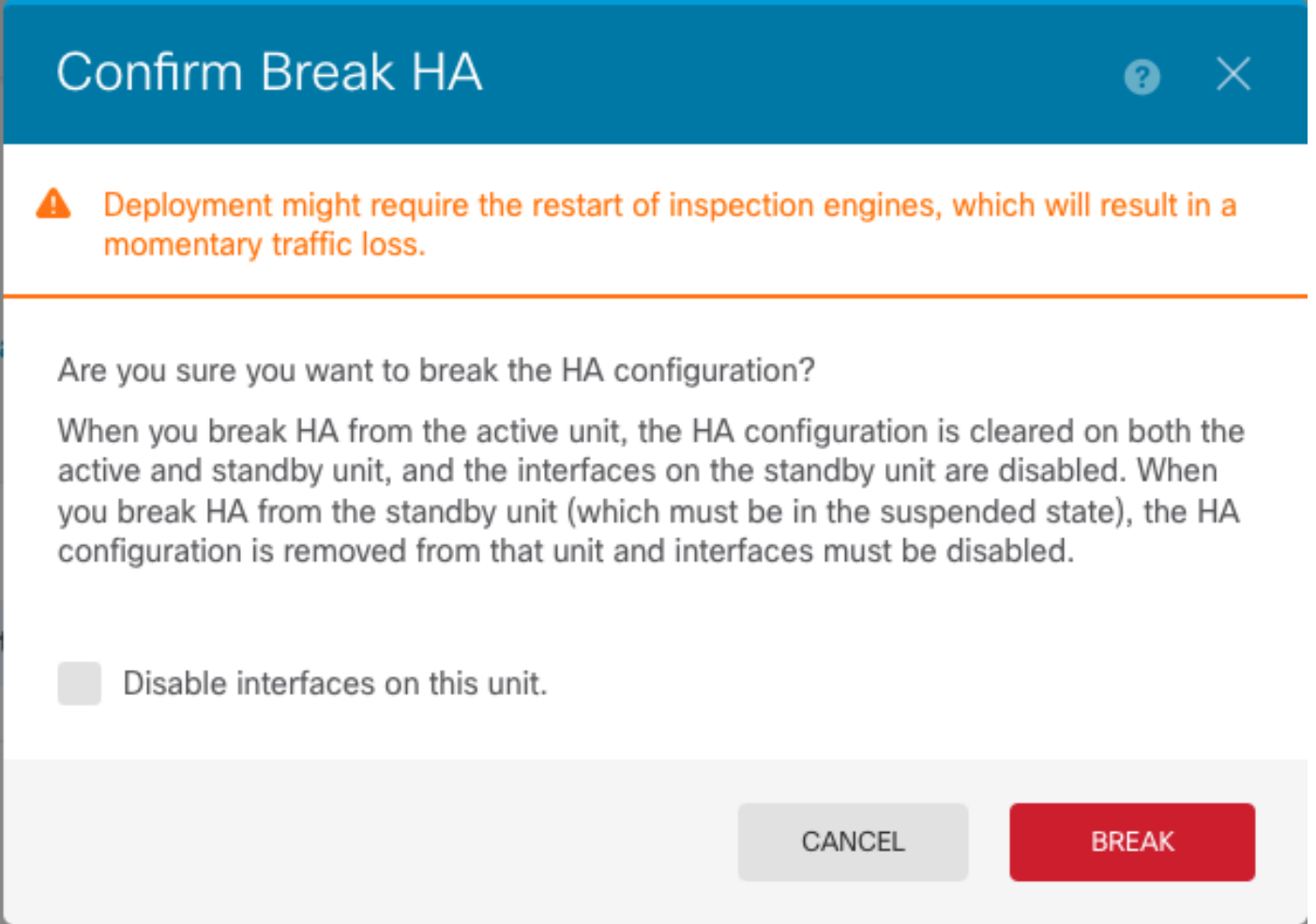

Passaggio 5. Verificare il risultato mostrato nell'immagine:

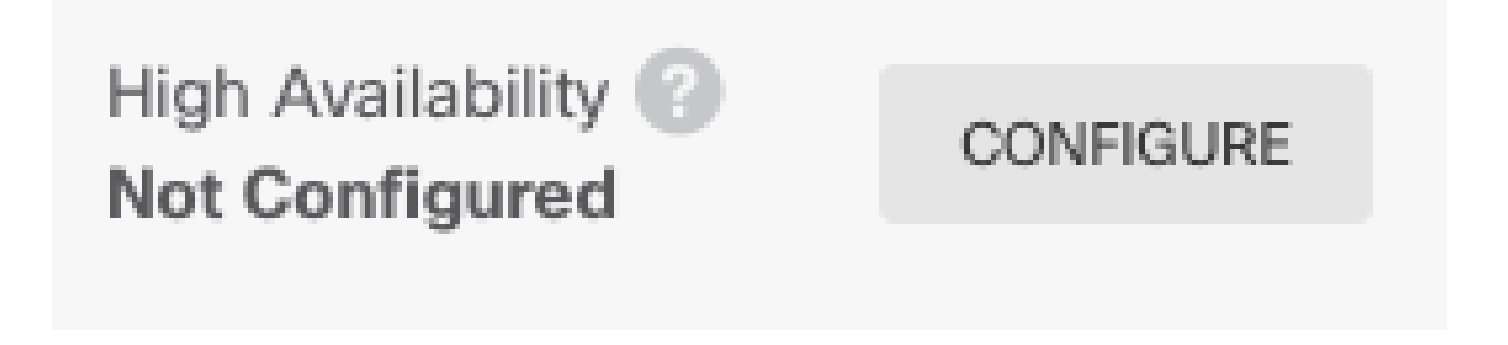

#### Informazioni correlate

Tutte le versioni della guida alla configurazione di Cisco Secure Firewall Device Manager •sono disponibili qui

[https://www.cisco.com/c/en/us/support/security/firepower-ngfw/products-installation-and](/content/en/us/td/docs/security/firepower/roadmap/firepower-roadmap.html#id_47280)[configuration-guides-list.html](/content/en/us/td/docs/security/firepower/roadmap/firepower-roadmap.html#id_47280)

Cisco Global Technical Assistance Center (TAC) consiglia vivamente questa guida visiva per • una conoscenza pratica e approfondita delle tecnologie di sicurezza di nuova generazione di Cisco Firepower:

[https://www.ciscopress.com/store/cisco-firepower-threat-defense-ftd-configuration-and-](https://www.ciscopress.com/store/cisco-firepower-threat-defense-ftd-configuration-and-9781587144806)[9781587144806](https://www.ciscopress.com/store/cisco-firepower-threat-defense-ftd-configuration-and-9781587144806)

Note tecniche relative alle tecnologie Firepower per la configurazione e la risoluzione dei • problemi

[https://www.cisco.com/c/en/us/support/security/defense-center/series.html](https://www.cisco.com/c/it_it/support/security/defense-center/series.html)

• [Documentazione e supporto tecnico – Cisco Systems](https://www.cisco.com/c/it_it/support/index.html)

#### Informazioni su questa traduzione

Cisco ha tradotto questo documento utilizzando una combinazione di tecnologie automatiche e umane per offrire ai nostri utenti in tutto il mondo contenuti di supporto nella propria lingua. Si noti che anche la migliore traduzione automatica non sarà mai accurata come quella fornita da un traduttore professionista. Cisco Systems, Inc. non si assume alcuna responsabilità per l'accuratezza di queste traduzioni e consiglia di consultare sempre il documento originale in inglese (disponibile al link fornito).